# UIS Service Desk 303-860-HELP (4357) help@cu.edu

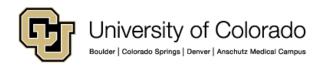

**Note:** The Pulse Secure client is included as standard software on all UIS-managed workstations. Please use the following instructions should you need to install the client on a personal device used to connect to a work computer.

1 - Download the Pulse Secure 5.1 client <u>here.</u>

2 - Double-click the downloaded file to install. If prompted, install using the **Typical** settings.

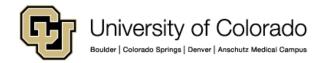

3 – Click on the **Pulse Secure icon** in the system notification tray.

You can also launch Pulse Secure from the Start → All Programs → Pulse Secure.

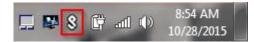

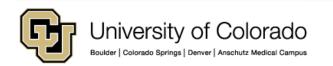

4 – Click on the + icon to add a new VPN connection.

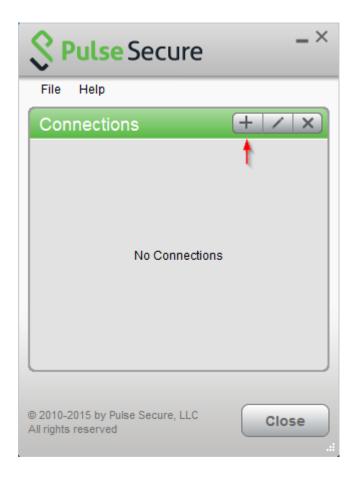

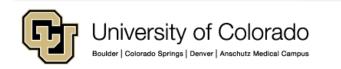

5 – Configure the connection as follows:

- Select Policy Secure (UAC) or Connect Secure (VPN) as the connection type
- Name the connection System VPN
- Enter the server URL as <u>https://vpn.cusys.edu</u>

Click Add to finish..

| Add Connection                              | ×      |
|---------------------------------------------|--------|
| Туре:                                       |        |
| Policy Secure (UAC) or Connect Secure (VPN) | $\sim$ |
| Name:                                       |        |
| System VPN                                  |        |
| Server URL:                                 |        |
| https://vpn.cusys.edu                       |        |
| Connect Add Cancel                          |        |

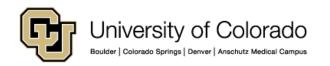

6 - On the Pulse connection window, locate the System VPN connection entry and click **Connect** 

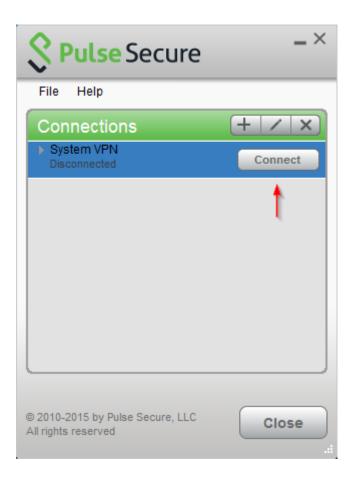

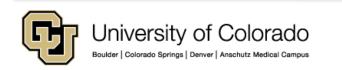

7 - When prompted, enter your System username and password, then click
Connect. Optionally you can check the Save Settings box to cache your credentials for future use.

| S Pul   | lse Secure       |         |        |
|---------|------------------|---------|--------|
| Connect | t to: System VPN |         |        |
|         | User Name:       |         |        |
|         |                  |         |        |
|         | Password:        |         |        |
|         | Save settings    |         |        |
|         |                  | Connect | Cancel |

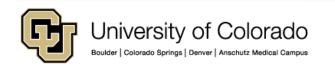

8 – To verify you are connected, locate the Pulse Secure icon in the system notification tray. There should be a green arrow pointing upwards, which indicates you are connected.

You are now connected to the System VPN and can connect to network resources (shared drives, terminal servers, etc.)

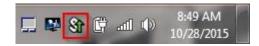

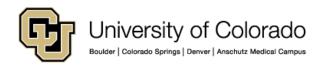

9 – To disconnect, right-click on the
Pulse Secure icon in the system
notification tray, select the System
VPN connection profile, then click
Disconnect.

10 – Should you want to close the application, **right-click** on the Pulse Secure icon in the system notification tray, then select **Exit**.

As always, please contact the UIS Service Desk should you have any questions or require additional assistance.

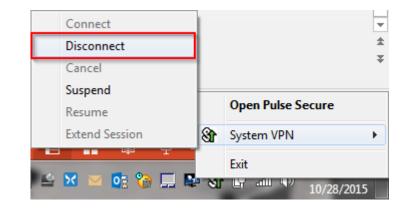

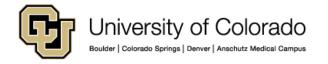